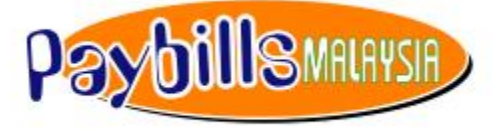

powered by PaymentGalaxy ®

# PayBillsMalaysia User Guide

Version 2.0

The information contained in this Document is strictly confidential and shall not be disclosed or used by any third party without the prior written consent from SiliconNet Technologies Sdn. Bhd. (394813-H).

# **Table of Contents**

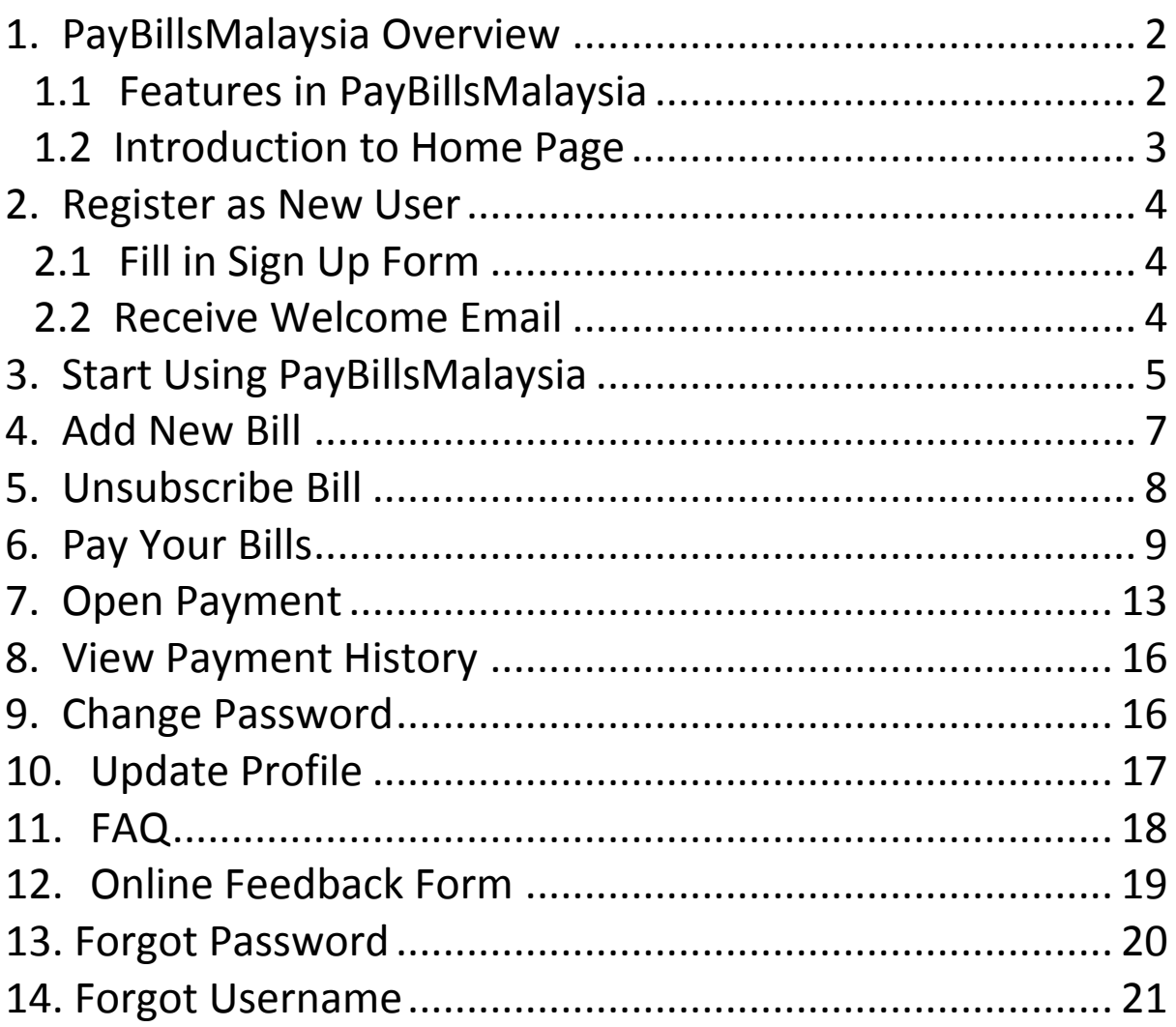

# <span id="page-2-0"></span>**1. PayBillsMalaysia Overview**

#### <span id="page-2-1"></span>*1.1 Features in PayBillsMalaysia*

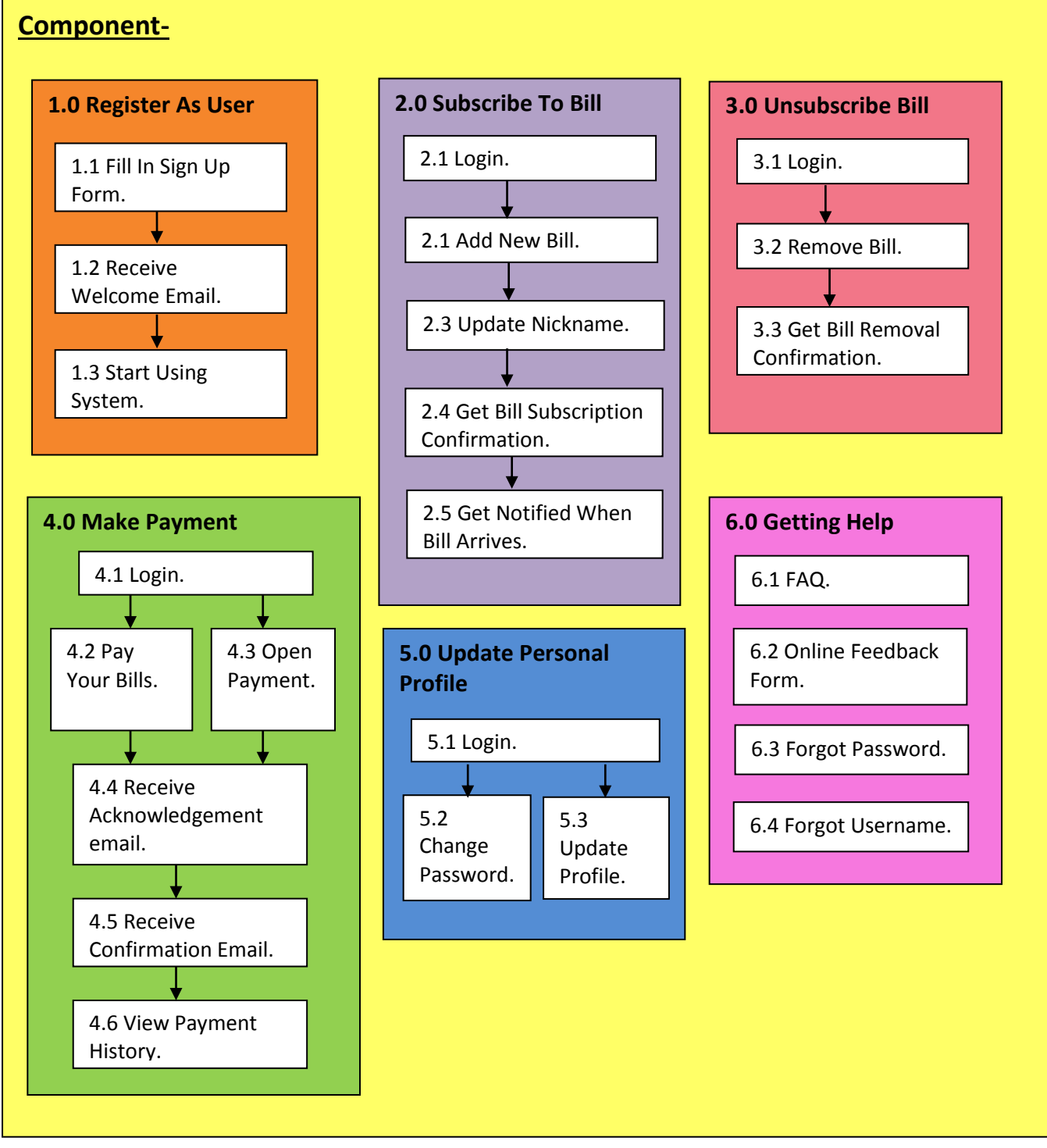

Figure 1.1: Component

#### <span id="page-3-0"></span>*1.2 Introduction to Home Page*

Go to webpage with this URL: https://www.paymentgalaxy.com/paybillsmalaysia

The Home page will be displayed:-

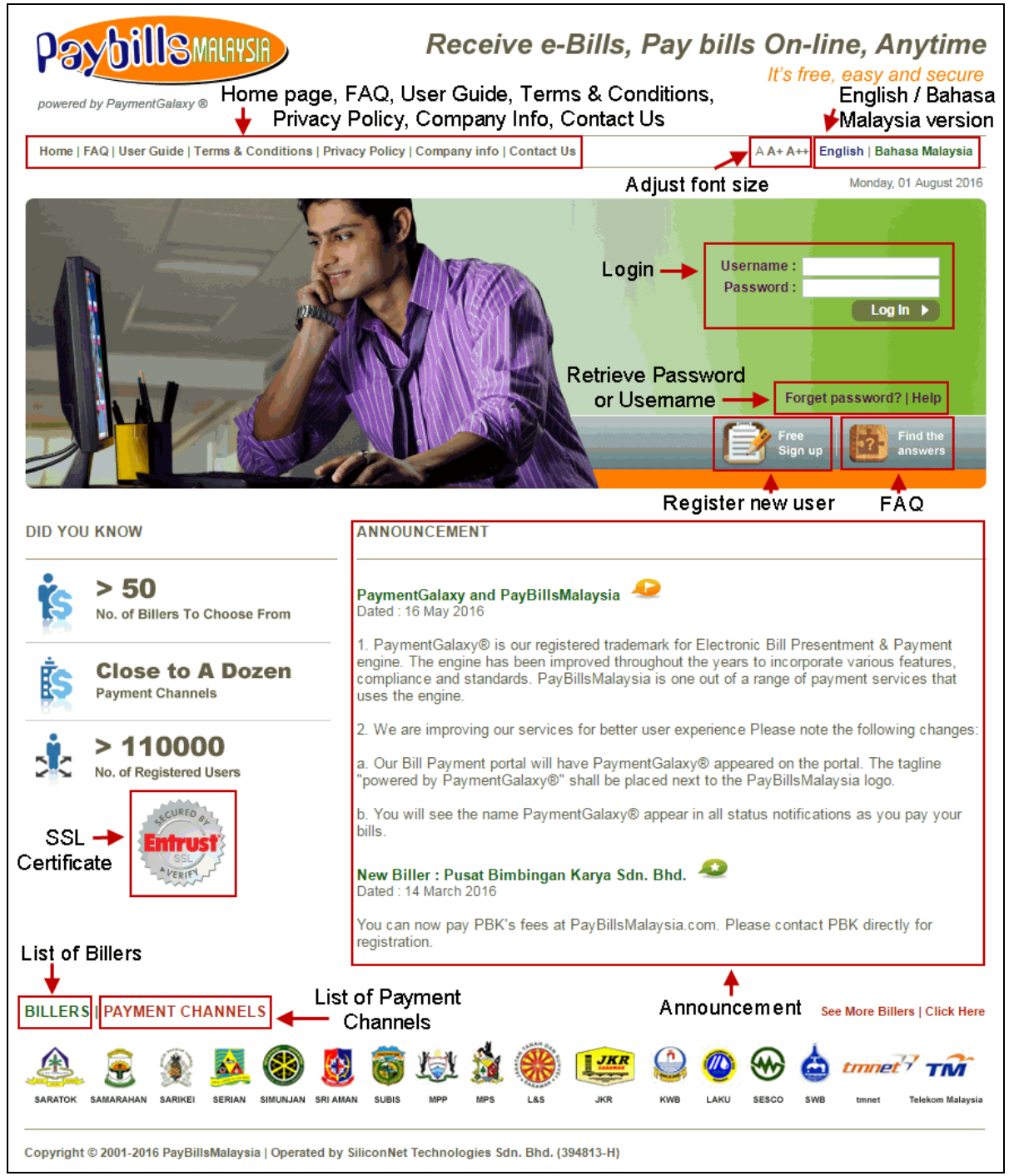

Figure 1.2 : Home Page

# <span id="page-4-0"></span>**2. Register as New User**

#### <span id="page-4-1"></span>*2.1 Fill in Sign Up Form*

(a) First time you can register at the home page by clicking on "Free Sign up".

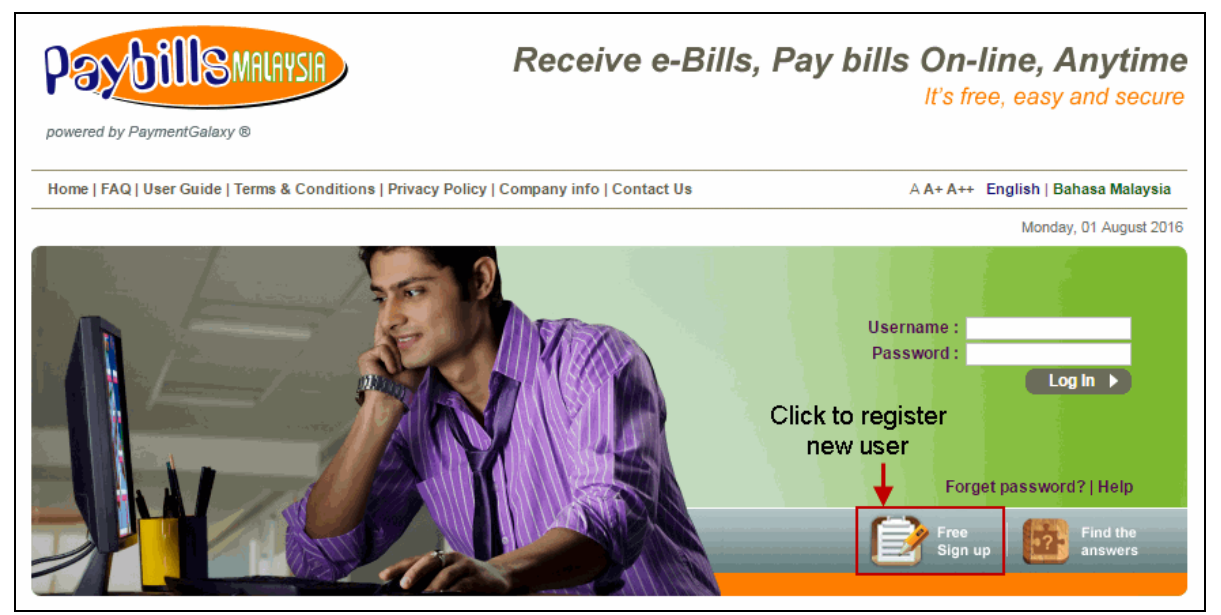

Figure 2.1: New User Registration

(b) You have to **Read and Accept** the Terms and Conditions. Then, you are required to fill in the **Sign Up Form** to register as new user.

#### <span id="page-4-2"></span>*2.2 Receive Welcome Email*

Upon successful registration, you will receive a Welcome Email. The email serves as confirmation of your PayBillsMalaysia Registration.

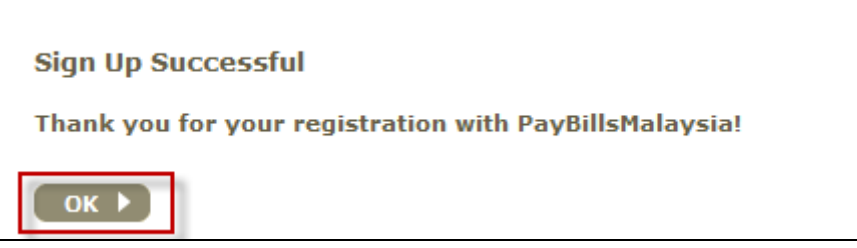

Figure 2.2: Successful Registration

# <span id="page-5-0"></span>**3. Start Using PayBillsMalaysia**

(a) From the Sign Up Successful page, click "OK" and you will automatically be redirected to the home page. Enter your "**Username"** and "**Password"** and click "Login" to proceed.

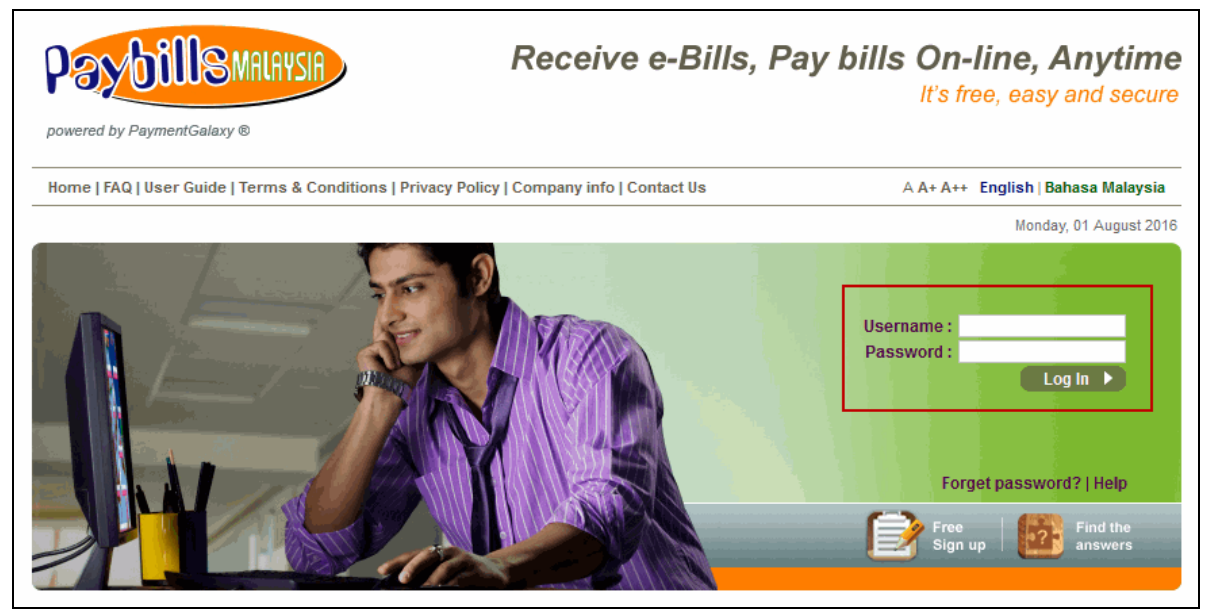

Figure 3.1: Start Using PayBillsMalaysia

#### (b) After you have successfully login to system, the following page will be displayed.

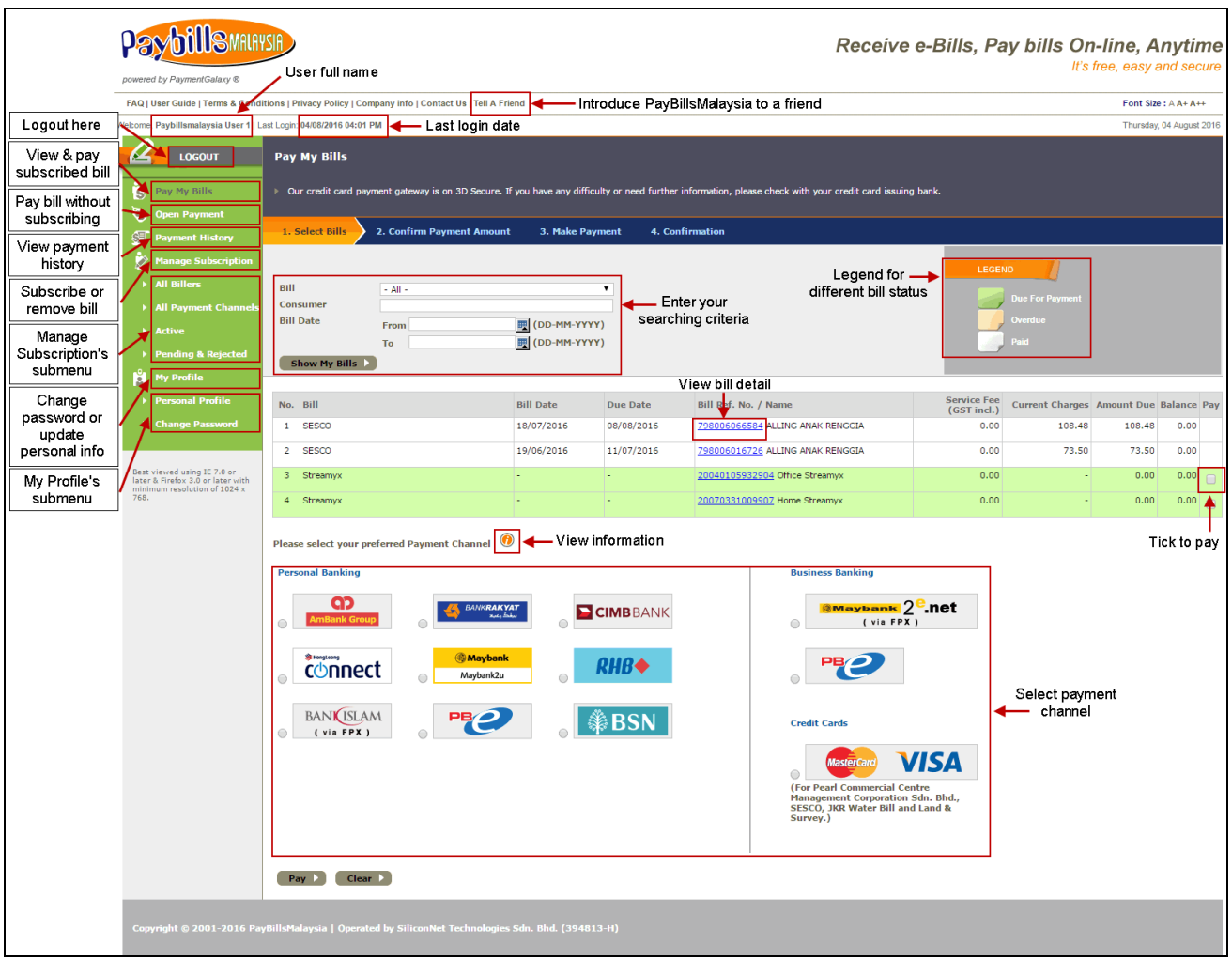

Figure 3.2: Bill Payment Page

# <span id="page-7-0"></span>**4. Add New Bill**

- (a) Click on "**All Billers**" under "**Manage Subscription"**.
- (b) Then select and subscribe from the list of billers.

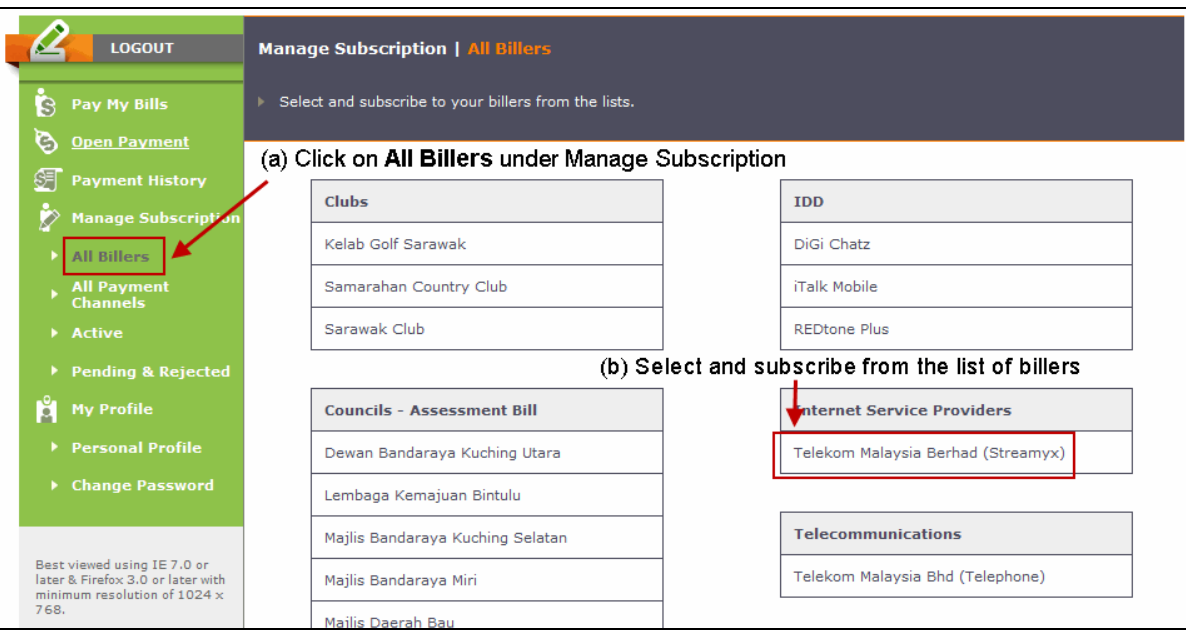

Figure 4.1: New Service Subscription

- (c) Enter the required information, e.g. your Consumer Number or Consumer Name as stated in your bill (you can subscribe to multiple bills). Then confirm the bill details.
- (d) The new bill is shown in Bill Payment page.

|              | <b>LOGOUT</b>                                                                                    | Pay My Bills                   |               |             |             |                           |                         |                                                                                                    |  |                                   |                           |                                  |      |        |
|--------------|--------------------------------------------------------------------------------------------------|--------------------------------|---------------|-------------|-------------|---------------------------|-------------------------|----------------------------------------------------------------------------------------------------|--|-----------------------------------|---------------------------|----------------------------------|------|--------|
| $\mathbf{b}$ | Pay My Bills                                                                                     |                                |               |             |             |                           |                         | > Our credit card payment gateway is on 3D Secure. If you have any difficulty or need further information, please check with your credit card issuing bank. |  |                                   |                           |                                  |      |        |
| C)           | <b>Open Payment</b>                                                                              |                                |               |             |             |                           |                         |                                                                                                    |  |                                   |                           |                                  |      |        |
| 麪            | <b>Payment History</b>                                                                           | 1. Select Bills                |               |             |             | 2. Confirm Payment Amount | 3. Make Payment         | 4. Confirmation                                                                                                    |  |                                   |                           |                                  |      |        |
| Þ            | <b>Manage Subscription</b>                                                                       |                                |               |             |             |                           |                         |                                                                                                    |  |                                   | <b>LEGEND</b>             |                                  |      |        |
|              | $\triangleright$ All Billers                                                                     | <b>Bill</b>                    |               | $-$ All $-$ |             |                           | 7                       |                                                                                                    |  |                                   |                           |                                  |      |        |
|              | All Payment Channels                                                                             | <b>Consumer</b>                |               |             |             |                           |                         |                                                                                                    |  |                                   |                           | <b>Due For Payment</b>           |      |        |
|              | > Active                                                                                         | <b>Bill Date</b>               |               | From        | UD-MM-YYYY) |                           |                         |                                                                                                    |  |                                   | <b>Overdue</b>            |                                  |      |        |
|              | Pending & Rejected                                                                               |                                | Show My Bills | To          |             |                           | <b>III</b> (DD-MM-YYYY) | New bill is listed here                                                                                                    |  |                                   | Paid                      |                                  |      |        |
| Å            | <b>My Profile</b>                                                                                |                                |               |             |             |                           |                         |                                                                                                    |  |                                   |                           |                                  |      |        |
|              | Personal Profile                                                                                 | No. Bill                       |               |             |             | <b>Bill Date</b>          | Due Date                | Bill Ref. No. / Name                                                                                                    |  | <b>Service Fee</b><br>(GST incl.) | Current<br><b>Charges</b> | Amount Balance Pay<br><b>Due</b> |      |        |
|              | ▶ Change Password                                                                                | SESCO<br>1                     |               |             |             | 18/07/2016                | 08/08/2016              | 798006066584 ALLING ANAK RENGGIA                                                                                                    |  | 0.00                              | 108.48                    | 108.48                           | 0.00 |        |
|              |                                                                                                  | $\overline{2}$<br><b>SESCO</b> |               |             |             | 19/06/2016                | 11/07/2016              | 798006016726 ALLING ANAK RENGGIA                                                                                                    |  | 0.00                              | 73.50                     | 73.50                            | 0.00 |        |
|              | Best viewed using IE 7.0 or<br>later & Firefox 3.0 or later with<br>minimum resolution of 1024 x | 3<br>Streamyx                  |               |             |             |                           |                         | 20040105932904 Office Streamyx \                                                                                                    |  | 0.00                              | $\sim$                    | 0.00                             | 0.00 | $\Box$ |
| 768.         |                                                                                                  | 4 Streamyx                     |               |             |             |                           |                         | 20070331009907 Home Streamvx                                                                                                    |  | 0.00                              | ٠                         | 0.00                             | 0.00 |        |

Figure 4.2: New Bill Listed

(e) Upon successfully add new bill, you will receive an email for bill subscription confirmation.

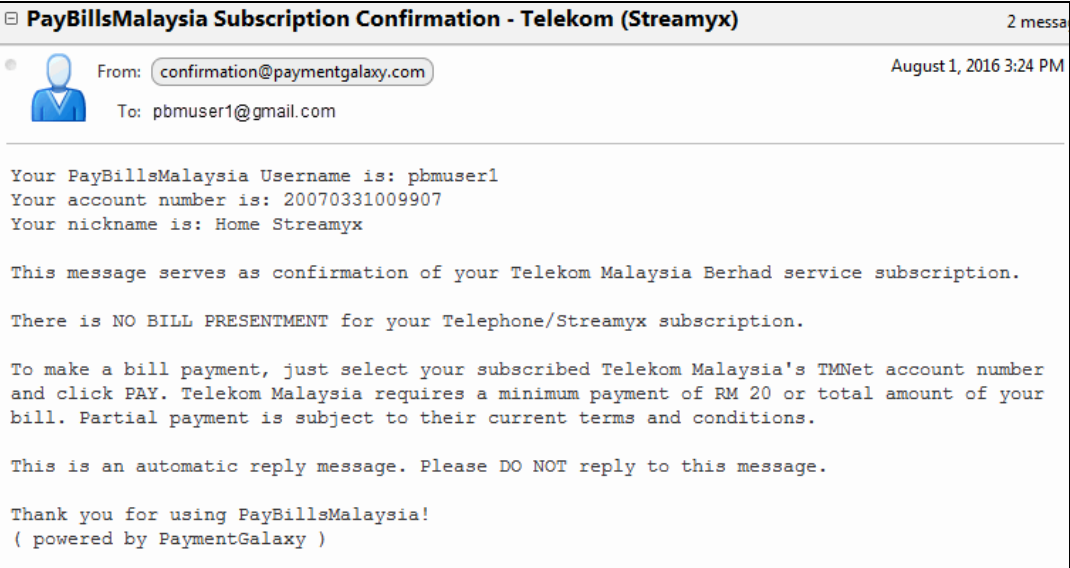

Figure 4.3: Sample Confirmation Email

(f) You will also receive a notification email when new bill is available on the website.

## <span id="page-8-0"></span>**5. Unsubscribe Bill**

- (a) You can remove a bill you have subscribed to by click on "**Active**" under "**Manage Subscription**".
- (b) Tick the checkbox to unsubscribe bill.
- (c) Click "Update".

|    | <b>LOGOUT</b>                         | <b>Manage Subscription   Active</b>                  |                 |             |                                               |                     |                    |                                  |  |  |  |  |  |
|----|---------------------------------------|------------------------------------------------------|-----------------|-------------|-----------------------------------------------|---------------------|--------------------|----------------------------------|--|--|--|--|--|
| B  | Pay My Bills                          | Listing of your active billers and payment channels. |                 |             |                                               |                     |                    |                                  |  |  |  |  |  |
| G  | <b>Open Payment</b>                   | (b) Tick the checkbox to                             |                 |             |                                               |                     |                    |                                  |  |  |  |  |  |
| 8F | <b>Payment History</b>                | <b>Billers</b>                                       |                 |             | (a) Click on Active under Manage Subscription |                     |                    | unsubscribe bill                 |  |  |  |  |  |
|    | <b>Manage Subscription</b>            | S <sub>o</sub><br><b>Vice Provider</b>               | <b>Nickname</b> |             | <b>Account Number</b>                         | <b>Name</b>         | <b>Unsubscribe</b> | <b>Update</b><br><b>Nickname</b> |  |  |  |  |  |
|    | $\triangleright$ All Billers          | <b>SESCO</b>                                         | N/A             |             | 100000023791                                  | ALLING ANAK RENGGIA |                    | $\Box$                           |  |  |  |  |  |
|    | <b>All Payment</b><br><b>Channels</b> | TELEKOM (STREAMYX)                                   | Home Streamyx   |             | 20070331009907                                | N/A                 | $\sqrt{}$          | F                                |  |  |  |  |  |
|    | <b>Active</b>                         | TELEKOM (STREAMYX)                                   | Office Streamyx |             | 20040105932904                                | N/A                 | $\Box$             | $\Box$                           |  |  |  |  |  |
|    | <b>Pending &amp; Rejected</b>         | (c) Click Update<br><b>Update</b>                    |                 |             |                                               |                     |                    |                                  |  |  |  |  |  |
| М  | <b>My Profile</b>                     | <b>Payment Channels</b>                              |                 |             |                                               |                     |                    |                                  |  |  |  |  |  |
|    | <b>Personal Profile</b>               |                                                      |                 |             |                                               |                     |                    |                                  |  |  |  |  |  |
|    | ▶ Change Password                     | <b>Service Provider</b>                              |                 | <b>Name</b> | <b>Unsubscribe</b>                            |                     |                    |                                  |  |  |  |  |  |
|    |                                       | You don't have any active payment channel.           |                 |             |                                               |                     |                    |                                  |  |  |  |  |  |

Figure 5.1: Remove Bill

- (d) System will prompt you with the following message. Click "OK" to confirm removal of bill.
- (e) Note that **re-subscribing of a bill may take 2 working days**

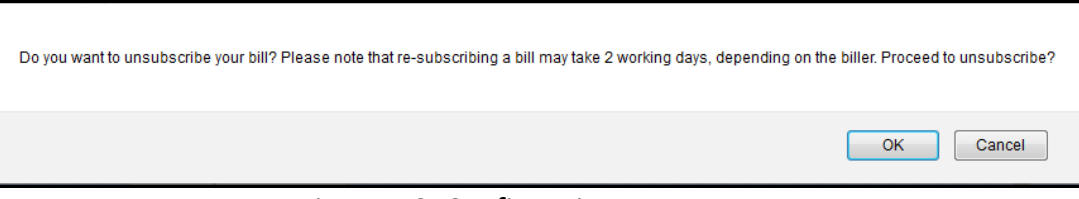

Figure 5.2: Confirmation Message

(f) You will receive a confirmation email for cancellation of subscription.

```
□ PayBillsMalaysia Cancellation of Subscription - Telekom (Streamyx)
                                                                                             1 mes
                                                                                   August 2, 2016 11:00
        From: Confirmation@paymentgalaxy.com
          To: pbmuser1@gmail.com
Your PayBillsMalaysia Username is: pbmuser1
Your account number is: 20070331009907
Your nickname is: Home Streamyx
This confirmation message is sent to all users when they unsubscribe from Telekom's TMNet
service.
This is an automatic reply message. Please DO NOT reply to this message.
Thank you for using PayBillsMalaysia!
( powered by PaymentGalaxy )
```
Figure 5.3: Sample Confirmation Email

### <span id="page-9-0"></span>**6. Pay Your Bills**

You can view and pay different bills in PayBillsMalaysia using different banks and credit cards. To pay your bill(s):

- (a) Go to **Pay My Bills** page.
- (b) Select the bill you want to pay.
- (c) Select the Payment Channel. Please note that credit card is available for some billers only.
- (d) Click "Pay".

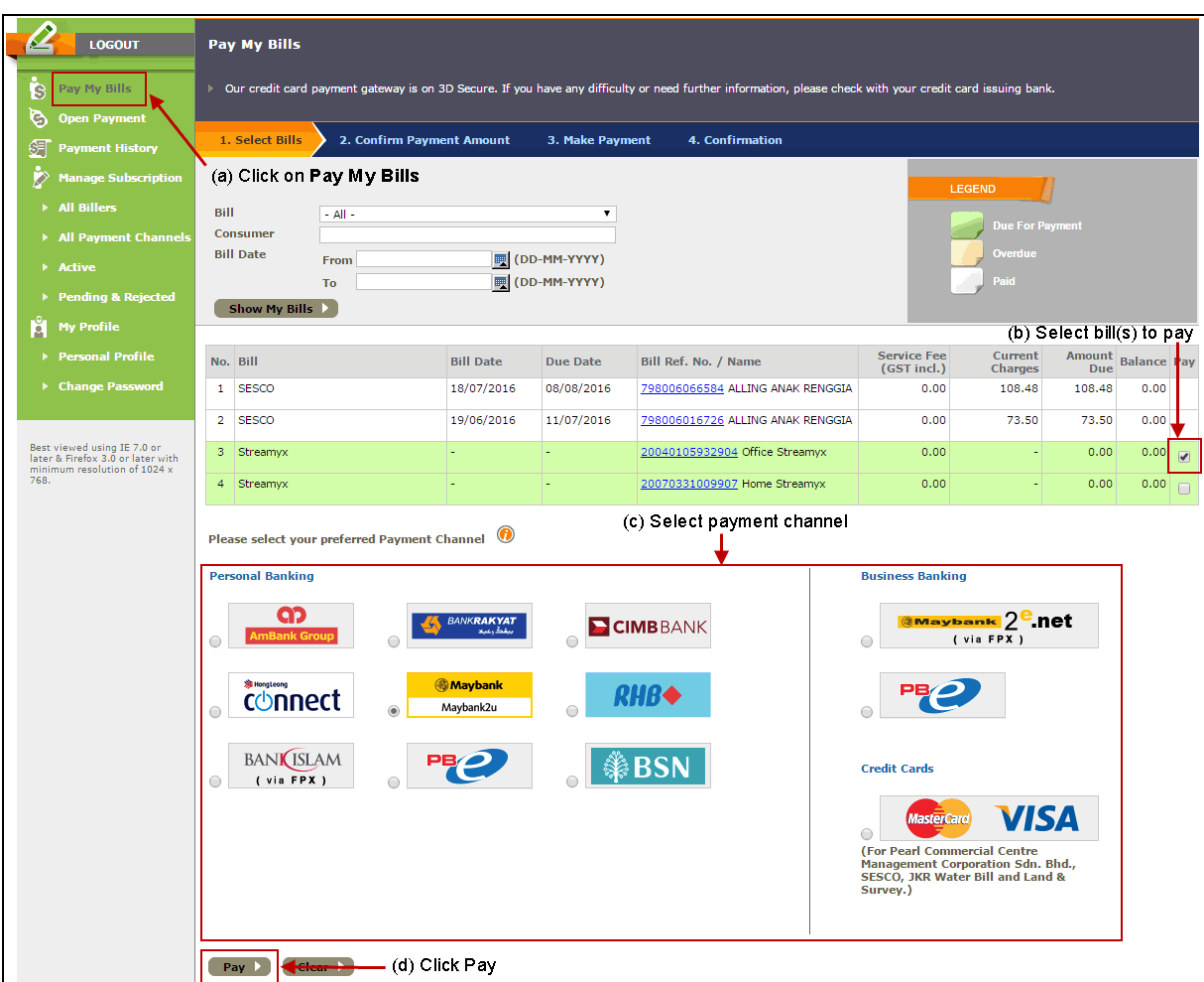

Figure 6.1: Select Bill(s) and Payment Channel

- (e) Confirm the amount to pay. Dependant on the billers, you may be able to change the amount you want to pay, eg. Assessment bill must be exact amount while some have certain minimal amount.
- (f) Enter Verification Code.
- (g) Click "Continue"

|    | <b>LOGOUT</b>                                                    |                                                                                                    | <b>Confirm Payment Amount</b> |                                       |                 |                                   |                           |                   |                 |                         |
|----|------------------------------------------------------------------|----------------------------------------------------------------------------------------------------|-------------------------------|---------------------------------------|-----------------|-----------------------------------|---------------------------|-------------------|-----------------|-------------------------|
| Ġ  | Pay My Bills                                                     | Please confirm the amount to pay or click on 'Back' to select other bills.                                                                                         |                               |                                       |                 |                                   |                           |                   |                 |                         |
| C) | <b>Open Payment</b>                                              |                                                                                                    |                               |                                       |                 |                                   |                           |                   |                 |                         |
| 81 | <b>Payment History</b>                                           |                                                                                                    | 1. Select Bills               | 2. Confirm Payment Amount             | 3. Make Payment | 4. Confirmation                   |                           |                   |                 |                         |
|    | <b>Manage Subscription</b>                                       |                                                                                                    |                               |                                       |                 |                                   |                           |                   |                 |                         |
|    | All Billers                                                      |                                                                                                    | No. Bill                      | Bill Ref. No.                         | Due Date        | <b>Service Fee</b><br>(GST incl.) | Current<br><b>Charges</b> | <b>Amount Due</b> | <b>Balance</b>  | <b>Amount To</b><br>Pay |
|    | All Payment Channels                                             |                                                                                                    | Streamyx                      | 20040105932904                        |                 | 0.00                              |                           | 0.00              | 0.00            | 30.00                   |
|    | Active                                                           |                                                                                                    | <b>Total Bill Amount</b>      |                                       |                 |                                   |                           |                   |                 | 30.00                   |
|    | Pending & Rejected                                               | Total Service Fee (GST incl.) < For Yayasan Sarawak & Suruhanjaya Perkhidmatan Awam study Ioan,<br>otherwise this service is FREE OF CHARGE!<br><b>Grand Total</b> |                               |                                       |                 |                                   |                           |                   | 0.00<br>30.00   |                         |
| Å  | <b>My Profile</b>                                                |                                                                                                    |                               |                                       |                 |                                   |                           |                   |                 |                         |
|    | ▶ Personal Profile                                               |                                                                                                    | f r 1                         | <b>Enter Code</b>                     |                 | ← (f) Enter Verification Code     |                           |                   | (e) Confirm the |                         |
|    | ▶ Change Password                                                |                                                                                                    |                               | pfri                                  |                 |                                   |                           |                   | amount to pay   |                         |
|    | Best viewed using IE 7.0 or<br>later & Firefox 3.0 or later with |                                                                                                    | <b>Continue</b>               | <b>Anacismo</b><br>(g) Click Continue |                 |                                   |                           |                   |                 |                         |

Figure 6.2 Confirm Payment Amount

- (h) A Payment Acknowledgement Page will be shown to acknowledge that you have initiated a payment.
- (i) Click "Continue" and you would be redirected to the internet banking services that you have selected. This payment would only be **Cancelled** if you did not complete the payment process authorization required by the bank.

|      | <b>LOGOUT</b>                                                                                           |                                                                                                    | PayBillsMalaysia Acknowledgement       |             |                              |                         |                     |                    |                        |                                   |              |
|------|----------------------------------------------------------------------------------------------------|----------------------------------------------------------------------------------------------------|----------------------------------------|-------------|------------------------------|-------------------------|---------------------|--------------------|------------------------|-----------------------------------|--------------|
| Ġ    | Pay My Bills                                                                                            | This is to acknowledge that you have initiated the payment below.<br>٠<br>To complete your payment, click on the 'Continue' button to complete the bank payment process. (Please ensure that your<br>browser allows the pop-up window to appear.) |                                        |             |                              |                         |                     |                    |                        |                                   |              |
| G    | <b>Open Payment</b>                                                                                     |                                                                                                    |                                        |             |                              |                         |                     |                    |                        |                                   |              |
| SF.  | <b>Payment History</b>                                                                                  | Kindly note that all transactions will be updated by the next working day.                                                                                                    |                                        |             |                              |                         |                     |                    |                        |                                   |              |
|      | <b>Manage Subscription</b>                                                                              |                                                                                                    | 1. Select Bills                        |             | 2. Confirm Payment Amount    | <b>3. Make Payment</b>  |                     |                    | <b>4. Confirmation</b> |                                   |              |
|      | <b>All Billers</b>                                                                                      |                                                                                                    |                                        |             |                              |                         |                     |                    |                        |                                   |              |
|      | <b>All Payment</b><br><b>Channels</b>                                                                   | <b>Bank:</b><br>Maybank2u.com - Direct Debiting<br>PayBillsMalaysia Bank<br>E1608031611080<br><b>Payment Date/Time:</b><br>03/08/2016 09:11:35                                                                                                    |                                        |             |                              |                         |                     |                    |                        |                                   |              |
|      | Active                                                                                                  |                                                                                                    | Reference:                             |             |                              |                         |                     |                    |                        |                                   |              |
|      | <b>Pending &amp; Rejected</b>                                                                           | No.                                                                                                    | PayBillsMalaysia<br><b>Biller Ref.</b> | <b>Bill</b> | <b>Bill Reference</b><br>No. | Consumer<br><b>Name</b> | <b>Bill</b><br>Date | <b>Due</b><br>Date | <b>Bill</b><br>Amount  | <b>Service Fee</b><br>(GST incl.) | <b>Total</b> |
| Iă.  | <b>My Profile</b>                                                                                       | $\mathbf{1}$                                                                                                    | E1608031611081                         |             | Streamyx 20040105932904      | N/A                     |                     |                    | 30.00                  |                                   | 0.00 30.00   |
|      | <b>Personal Profile</b>                                                                                 |                                                                                                    | <b>Grand Total (RM)</b>                |             |                              |                         |                     |                    |                        |                                   | 30.00        |
|      | <b>Change Password</b><br>۰.                                                                            | Click to continue<br>Click to cancel payment                                                                                                    |                                        |             |                              |                         |                     |                    |                        |                                   |              |
| 768. | Best viewed using IE 7.0 or<br>later & Firefox 3.0 or later with<br>minimum resolution of $1024 \times$ |                                                                                                    | <b>Continue</b><br><b>Save</b>         |             | <b>Cancel Payment</b>        |                         |                     |                    |                        |                                   |              |

Figure 6.3: Payment Acknowledgement

(j) You will also receive an acknowledgement email of your payment attempted.

□ PayBillsMalaysia Bill payment - acknowledgement 1 message August 3, 2016 9:11 AM From: Confirmation@paymentgalaxy.com To: pbmuser1@gmail.com Bank: Maybank2u.com - Direct Debiting PayBillsMalaysia Bank Reference: E1608031611080 Payment Date/Time: 03/08/2016 09:11:35 Grand Total: RM 30.00 1. PavBillsMalavsia Biller Reference: E1608031611081 Bill: Streamvx Bill Reference No.: 20040105932904 Consumer Name: N/A Bill Date: -Due Date: -Bill Amount: RM 30.00 Service Fee (GST incl.): RM 0.00 Total: RM 30.00 To check the payment status, log into https://www.paymentgalaxy.com/paybillsmalaysia or https://paybills.sarawak.gov.my/paybillsmalaysia, and view it under 'PAYMENT HISTORY' menu. If you fail to complete the payment process at the bank's website, kindly note that all Unsuccessful Transactions will be reflected the next day, after confirmation from Banks. This is an automatic reply message. Please DO NOT reply to this message. Thank you for using PayBillsMalaysia! ( powered by PaymentGalaxy )

#### Figure 6.4: Sample Payment Acknowledgement Email

(k) Another payment confirmation email will be send when PayBillsMalaysia received confirmation of payment status from the bank.

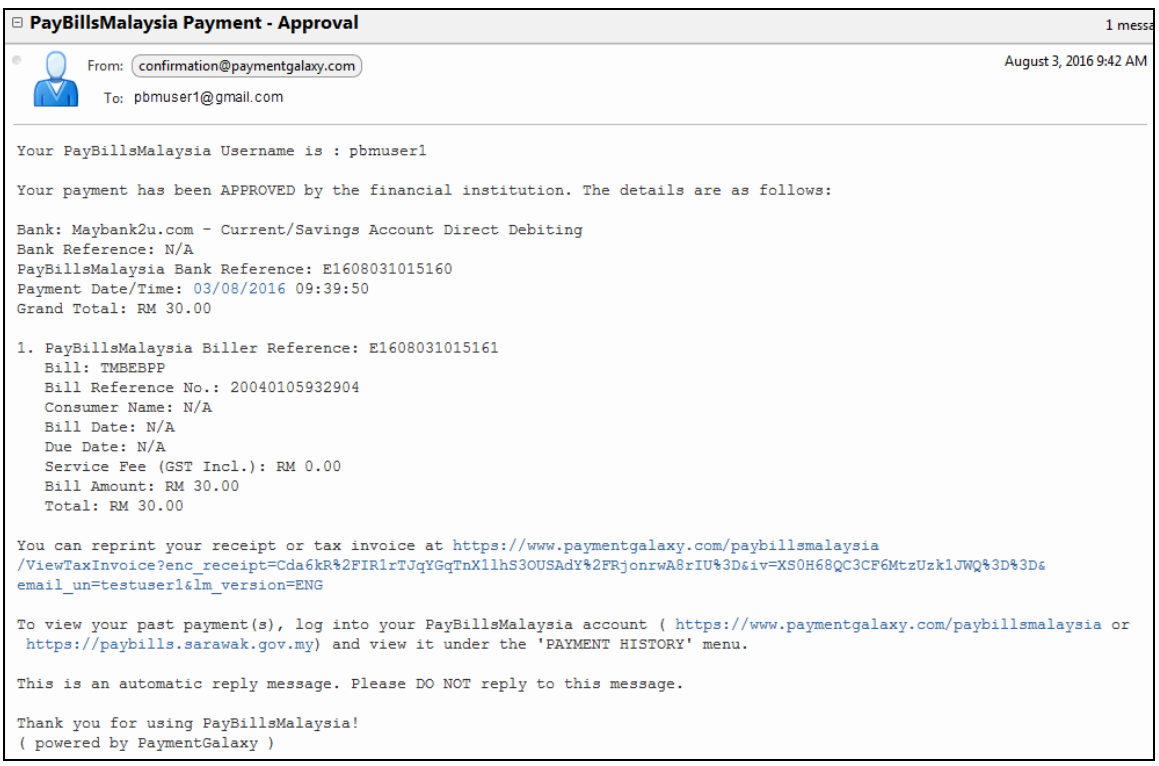

Figure 6.5: Sample Payment Confirmation Email

# <span id="page-13-0"></span>**7. Open Payment**

Open Payment is a function that allows you to pay bills without subscribing for it. You need to key-in the particulars each time you use Open Payment. This function is not available for all bills (e.g. Assessment Bills need to be subscribed before you can pay)

(a) Click on "**Open Payment**".

(b) Select from the list of billers.

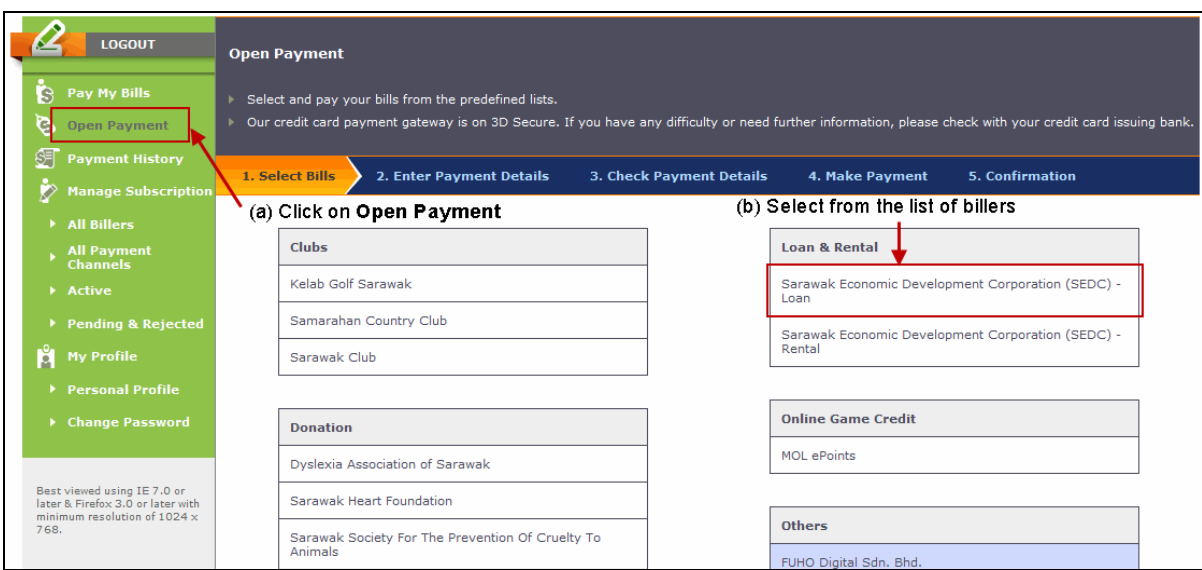

Figure 7.1: Open Payment

- (c) Enter the required information, e.g.: Account Number as stated in your bill, Payment Amount and select Payment Channel.
- (d) Click "Continue".

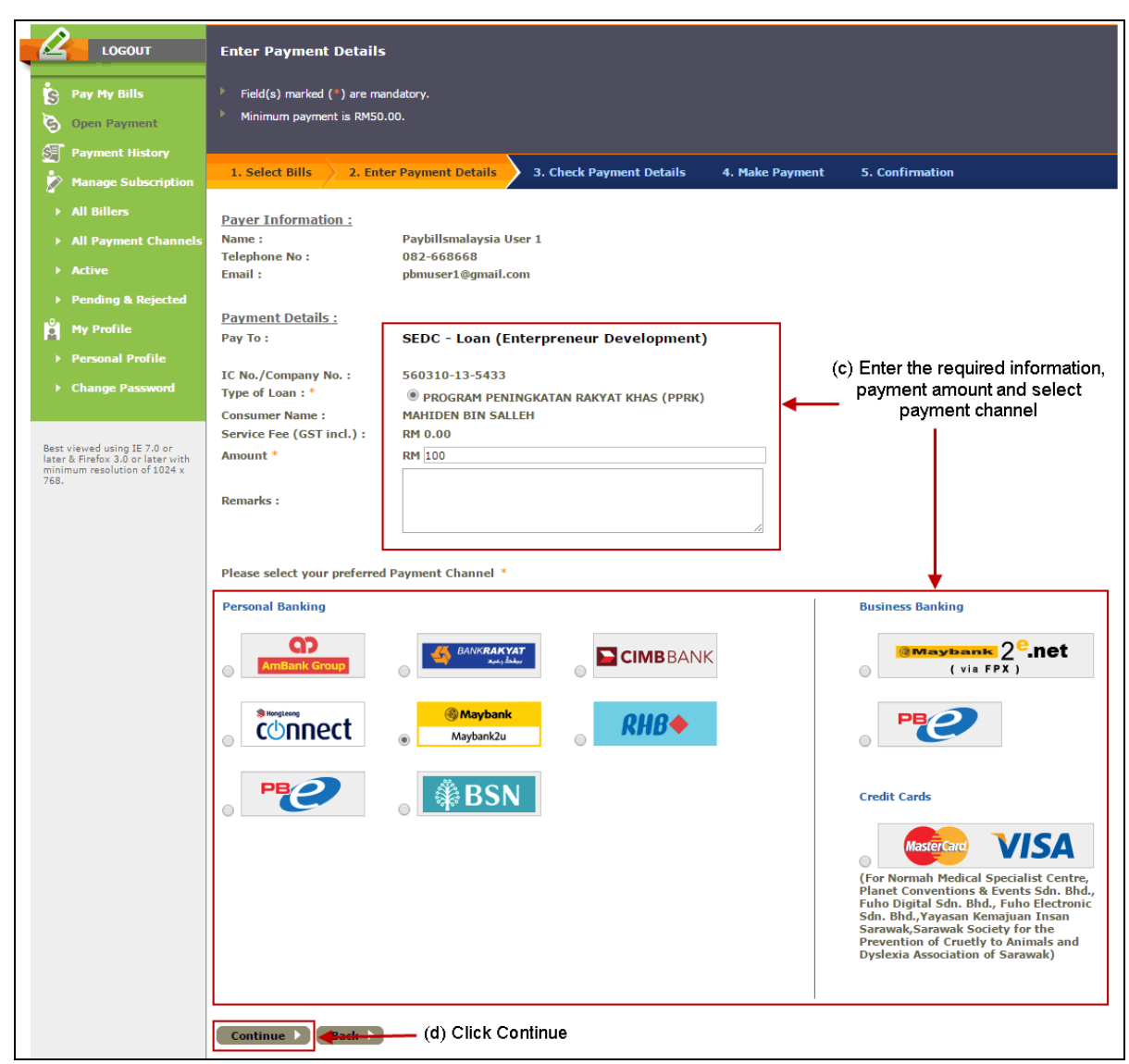

Figure 7.2: Enter Payment Details

- (e) Confirm the payment details.
- (f) Click "Continue".

|      | <b>LOGOUT</b>                                                                                    | <b>Check Payment Details</b>                  |                                                                       |
|------|--------------------------------------------------------------------------------------------------|-----------------------------------------------|-----------------------------------------------------------------------|
| Š    | <b>Pay My Bills</b>                                                                              | 1. Select Bills<br>2. Enter Payment Details   | 4. Make Payment<br>3. Check Payment Details<br><b>5. Confirmation</b> |
|      | <b>Open Payment</b>                                                                              |                                               |                                                                       |
|      | <b>Payment History</b>                                                                           | <b>Payer Information:</b><br>Name:            | Paybillsmalaysia User 1                                               |
|      | <b>Manage Subscription</b>                                                                       | <b>Telephone No:</b><br>Email:                | 082-668668<br>pbmuser1@gmail.com                                      |
|      | All Billers                                                                                      |                                               | (e) Confirm                                                           |
|      | All Payment Channels                                                                             | <b>Payment Details</b><br>Pay To:             | payment details<br><b>SEDC</b> - Loan (Enterpreneur Development)      |
|      | Active                                                                                           | IC No./Company No.:                           | 560310-13-5433                                                        |
|      | ▶ Pending & Rejected                                                                             | <b>Type of Loan:</b><br><b>Consumer Name:</b> | <b>PPRK</b><br><b>MAHIDEN BIN SALLEH</b>                              |
| Ы    | <b>My Profile</b>                                                                                | Service Fee (GST incl.) :<br>Amount:          | <b>RM 0.00</b><br>RM 100.00                                           |
|      | <b>Personal Profile</b>                                                                          | Total:<br><b>Payment Channel:</b>             | RM 100.00<br>Maybank2u.com - Direct Debiting                          |
|      | ▶ Change Password                                                                                | <b>Remarks:</b>                               |                                                                       |
| 768. | Best viewed using IE 7.0 or<br>later & Firefox 3.0 or later with<br>minimum resolution of 1024 x | <b>Back</b><br>Continue >                     | (f) Click Continue                                                    |

Figure 7.3: Confirm Payment Details

- (g) A Payment Acknowledgement Page will be shown to acknowledge that you have initiated a payment.
- (h) Click "Continue" and you would be redirected to the internet banking services that you have selected. This payment would only be **Cancelled** if you did not complete the payment process authorization required by the bank.

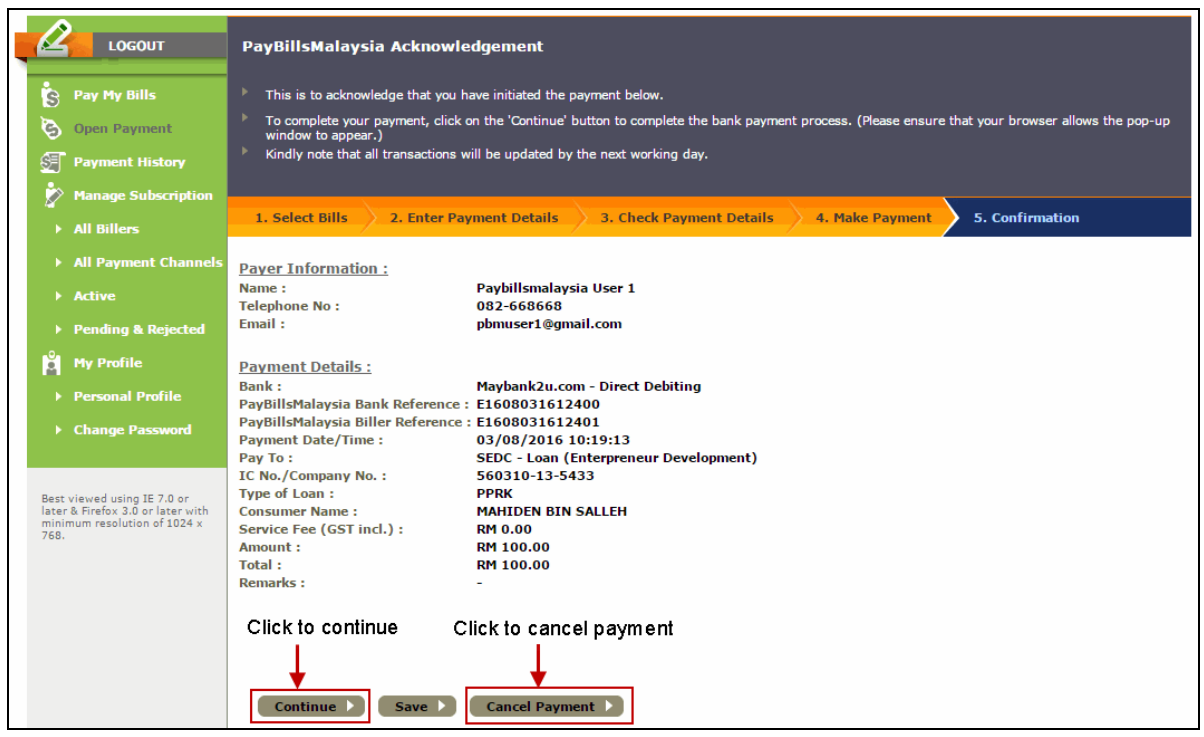

Figure 7.4: Payment Acknowledgement

# <span id="page-16-0"></span>**8. View Payment History**

- (a) You can view your past payments under the **"Payment History"** after you have logged in.
- (b) You can print your history by clicking on "Print".

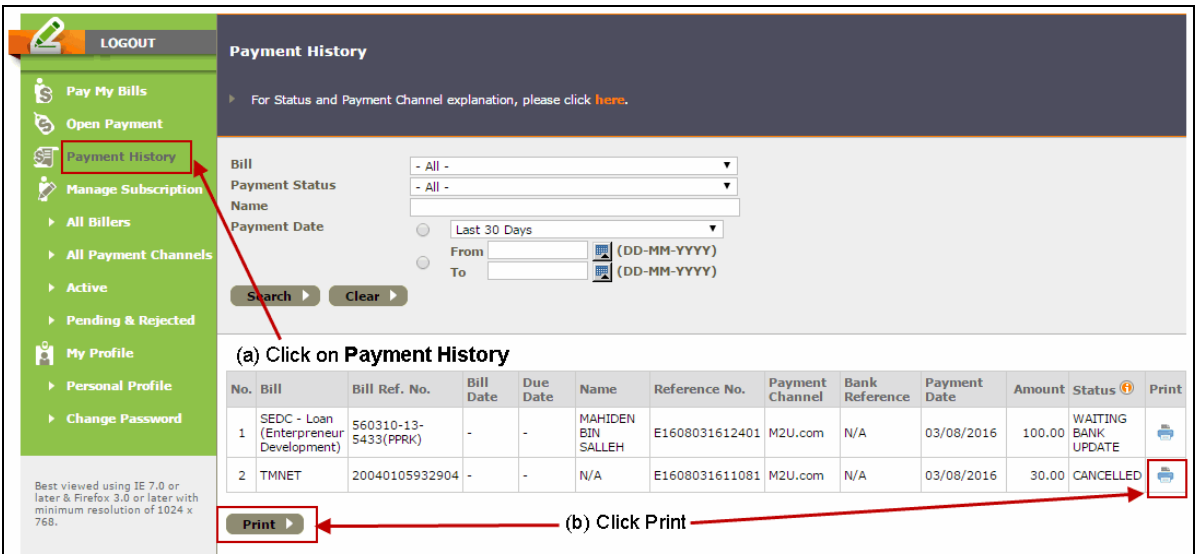

Figure 8.1: Payment History

# <span id="page-16-1"></span>**9. Change Password**

- (a) Click on "**Change Password"** under "**My Profile"**.
- (b) Enter your new password and retype password, then click "Update".
- (c) Note that **password must be at least 8 characters** and **only alphabets and numbers are allowed**.

# <span id="page-17-0"></span>**10. Update Profile**

- (a) Click on "**Personal Profile**" under "**My Profile"**.
- (b) Enter your new e-mail or contact information. Then click on "Update".
- (c) Note that **you email address need to be active** as password and bill notification will be sent there.

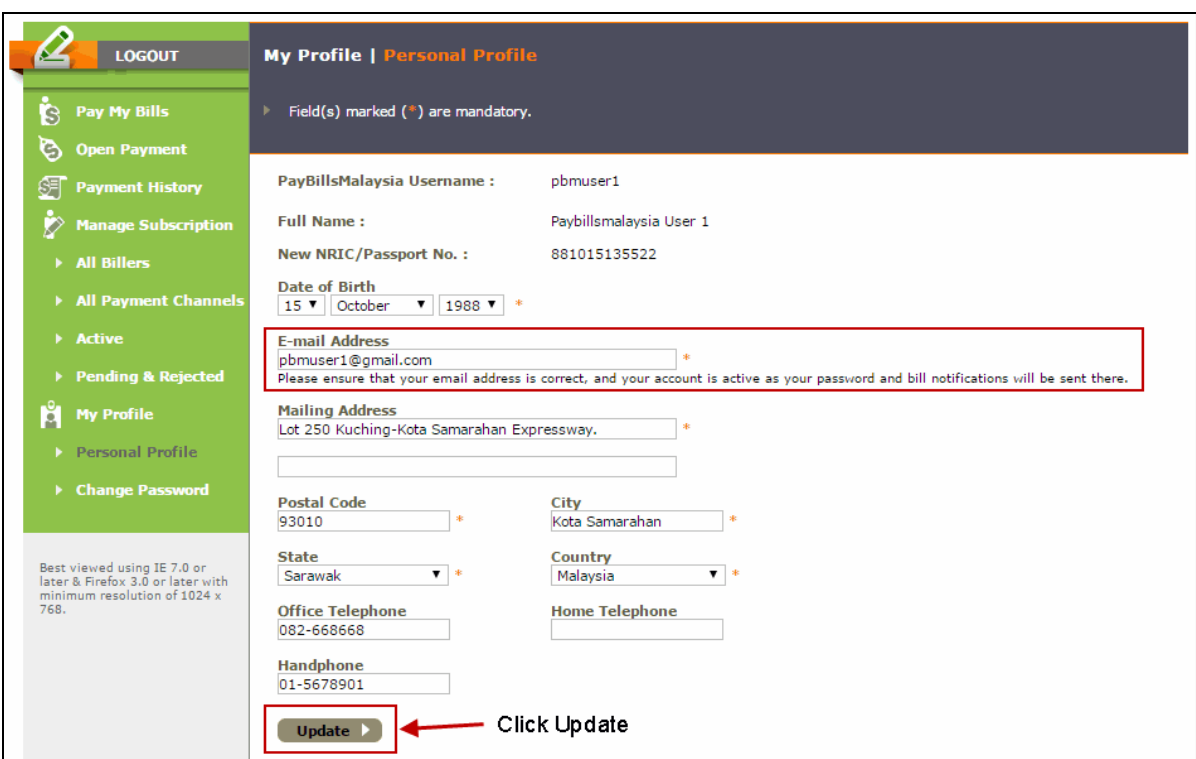

Figure 10.1: Update Profile

# <span id="page-18-0"></span>**11. FAQ**

You may have queries and concerns over the System. The FAQ is to provide quick answer to common queries.

At the **Home** page, select "**FAQ**" or "**Find the answers**".

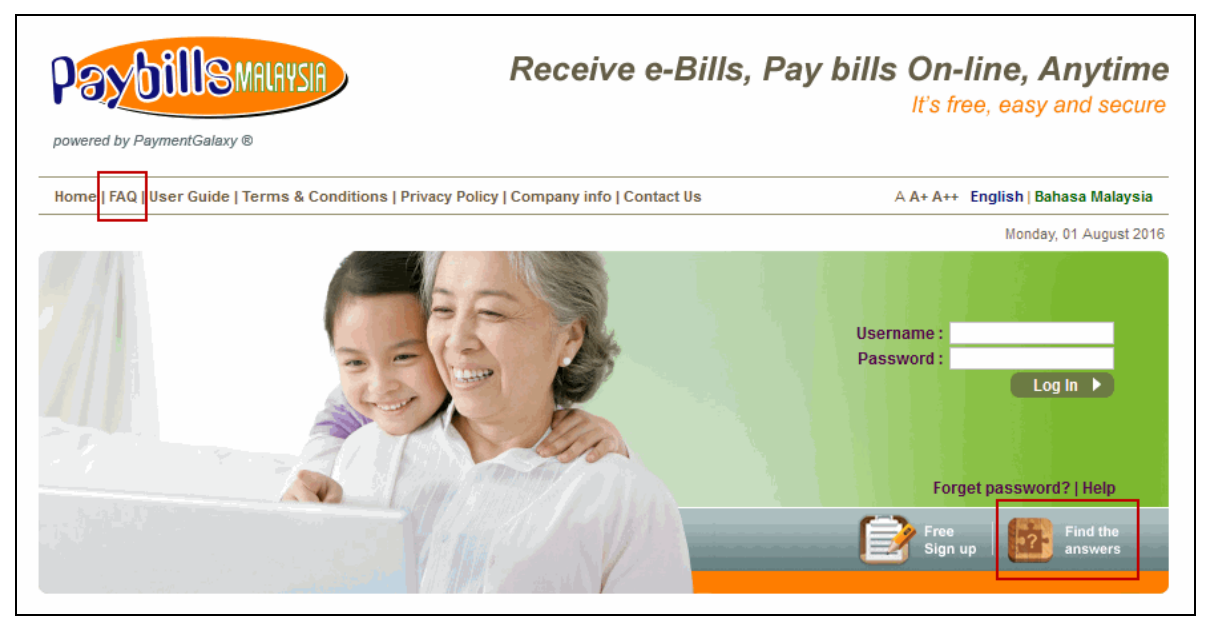

Figure 11.1: FAQ Link

# <span id="page-19-0"></span>**12. Online Feedback Form**

You can also log a report to our 24 hour call centre via Online Feedback form. The Online Feedback form is available at top of **Home** page.

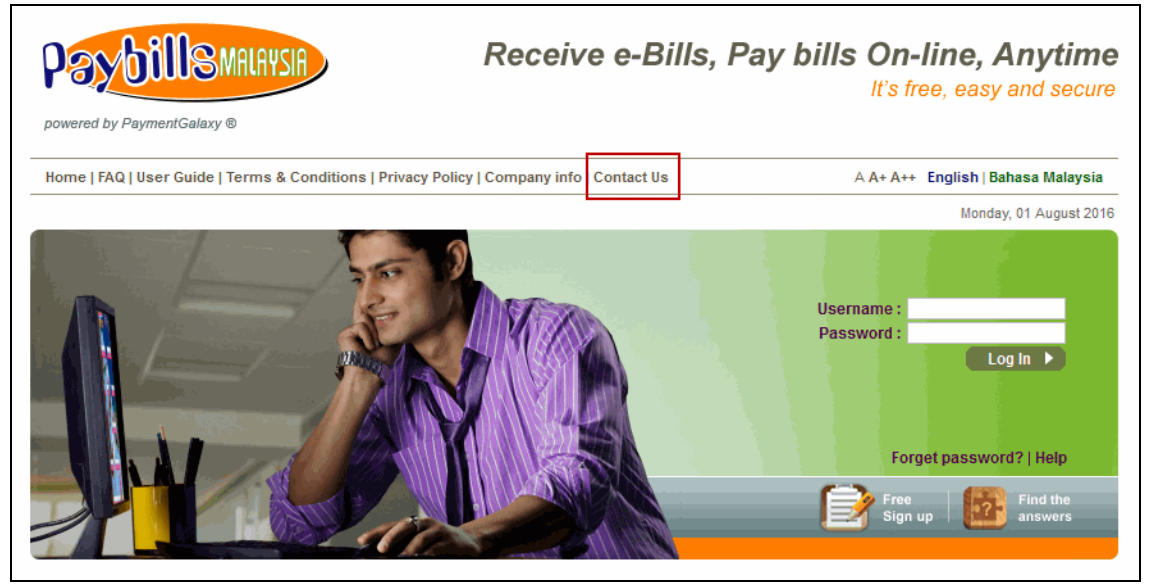

Figure 12.1: Feedback Link

- (a) Click on "**Contact Us**", the feedback form will be displayed.
- (b) Note that user is advised **not to provide any sensitive information** in the feedback form.
- (c) An email notification will be sent for follow up purposes.

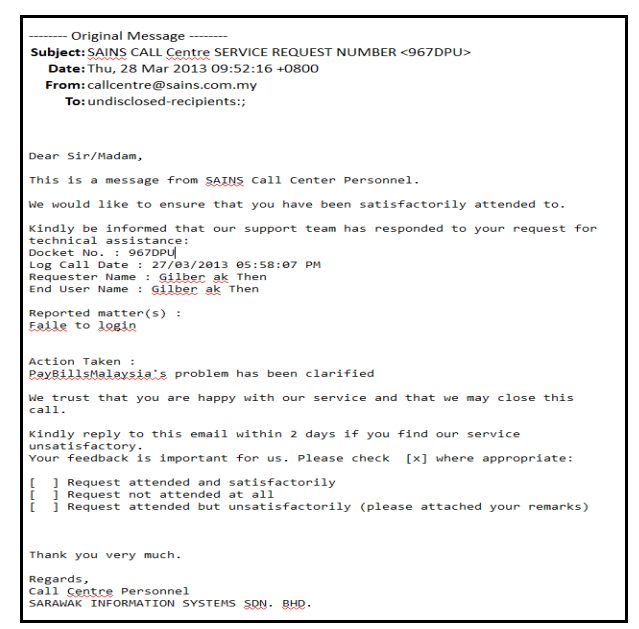

Figure 12.2: Sample Notification Email

# <span id="page-20-0"></span>**13. Forgot Password**

- (a) Click on the "**Forget password?**" link from the **Home** page. You will be directed to our "**PayBillsMalaysia Password Request Form**" page.
- (b) To retrieve your password, please key-in the exact PayBillsMalaysia Username and the birthday you gave when you registered for the account.
- (c) Note that the **Username is case sensitive**.

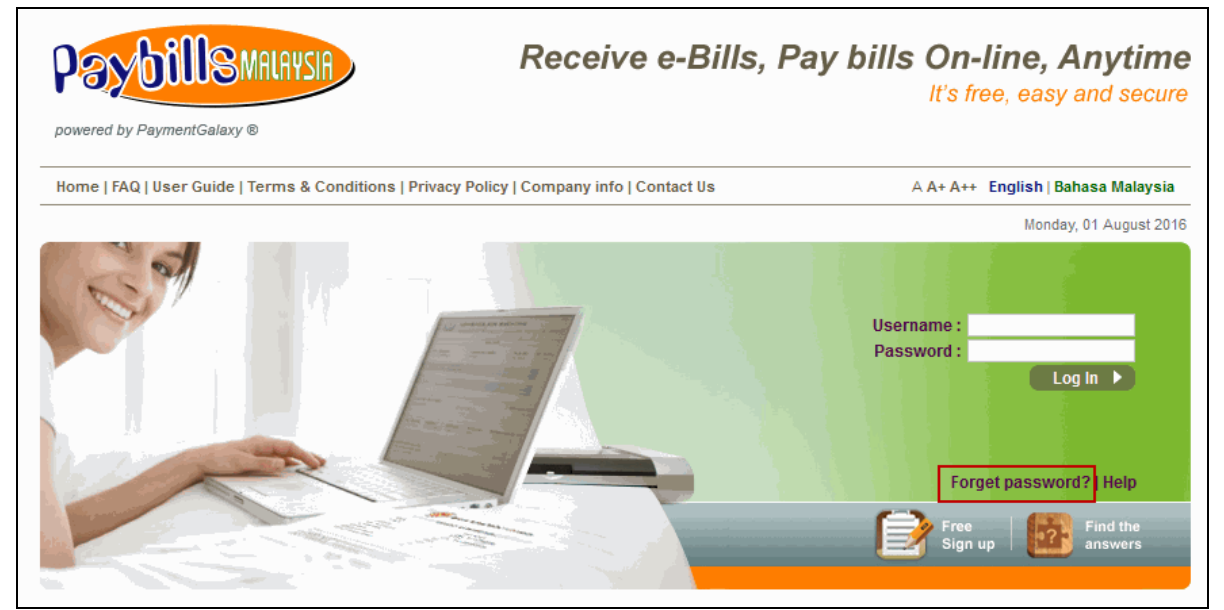

Figure 13.1: Forgot Password Link

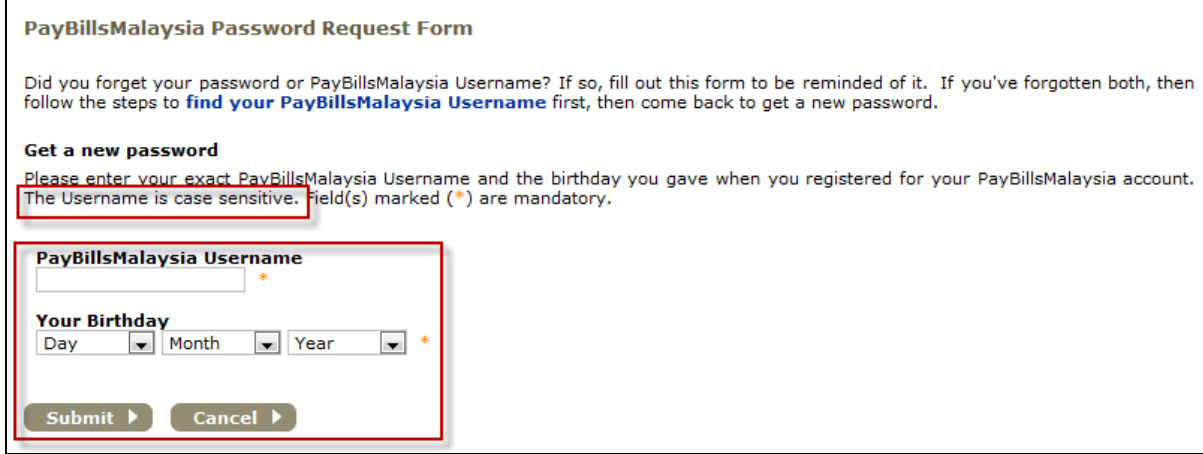

Figure 13.2: Retrieve new password

# <span id="page-21-0"></span>**14. Forgot Username**

- (a) Click on the "**Forget password?**" link at the **Home** page. You will be directed to our "**PayBillsMalaysia Password Request Form**" page.
- (b) Click on "**find your PayBillsMalaysia Username**".

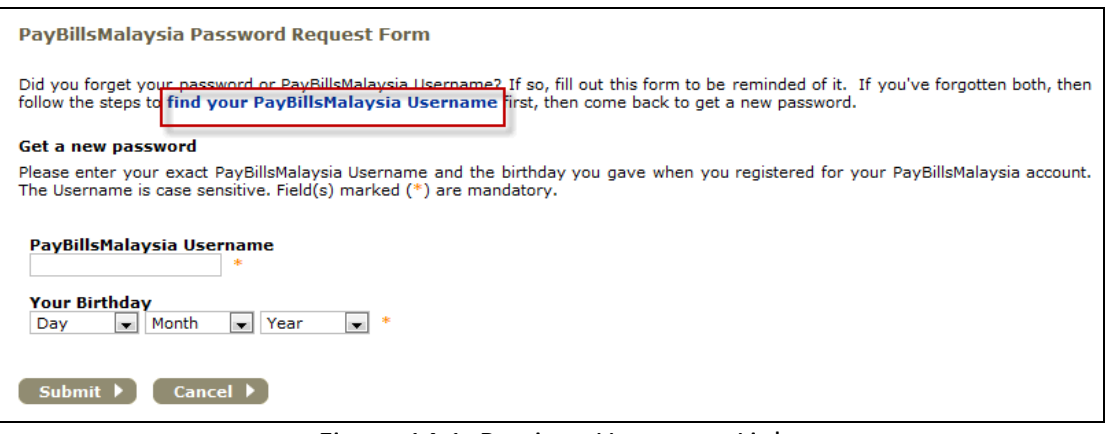

Figure 14.1: Retrieve Username Link

(c) To retrieve your username, please submit your request by providing your NRIC (New Identify Card Number), postal code and state you gave when you registered for the account.

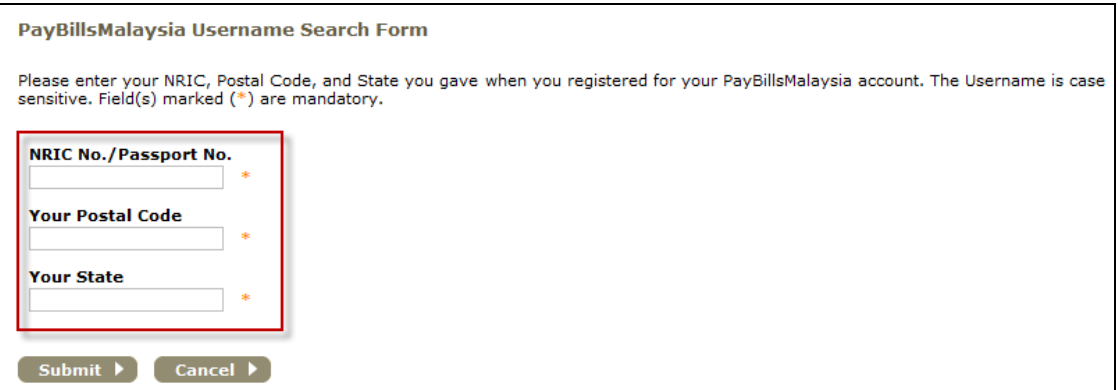

Figure 14.2: Retrieve Your Username